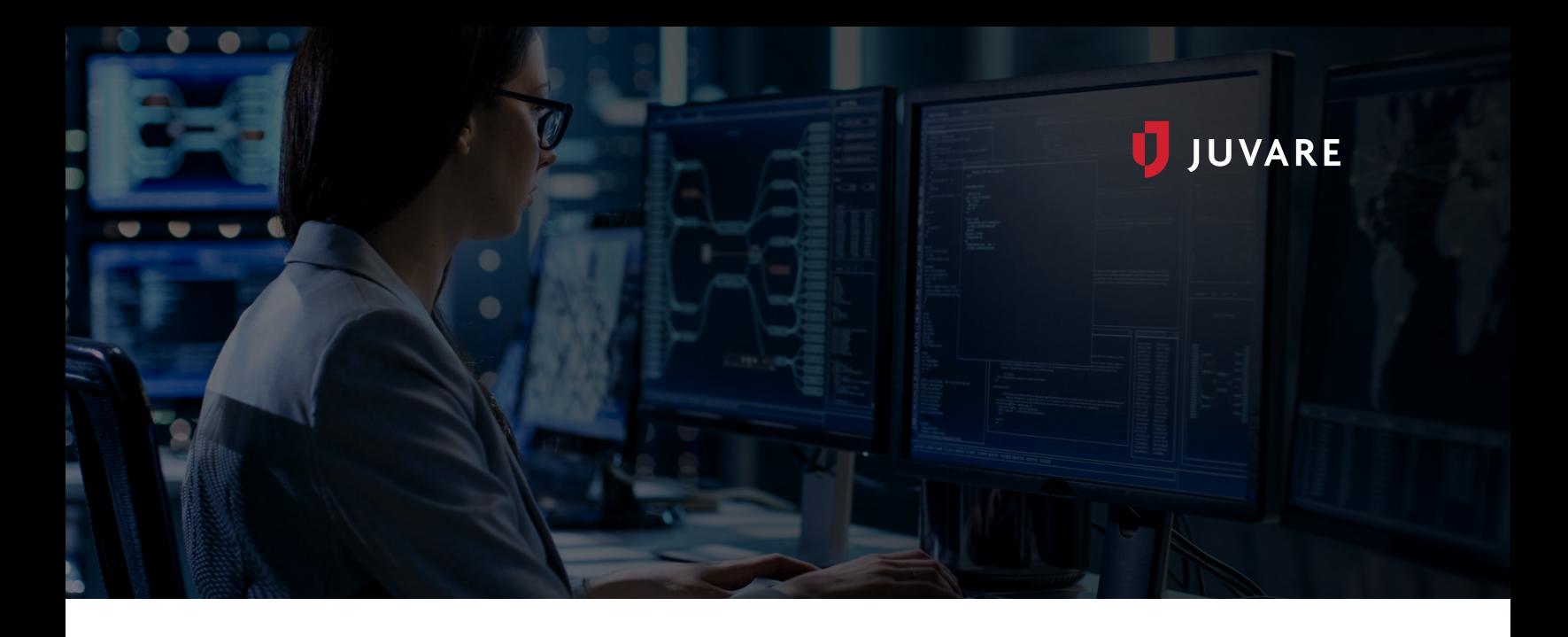

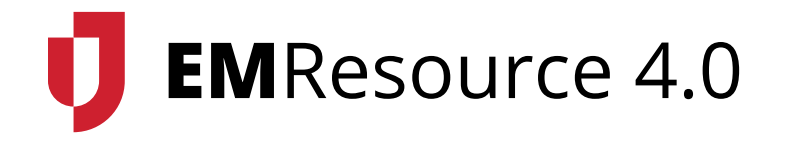

EMResource 4.0 was designed to improve your experience. Some of the updates, like the styling of the top banner and navigation redesign, are immediately visible, while others are quite subtle. These changes were developed to provide a more intuitive solution, with streamlined workflows that help you get your work done more effectively through the same vital planning, resourcing, and communication solution you know and trust.

When you open EMResource 4.0, the first page you see is your home page, as configured by your administrator through your user profile. Usually, this is the Region Default view, which contains several tables listing the main resources your facility or organization wants to track. The information on this page has not changed. However, you may notice different colors, menus, and features, especially at the top, which make it easier to navigate. In addition, modifications to the color tones allow for better readability between table rows.

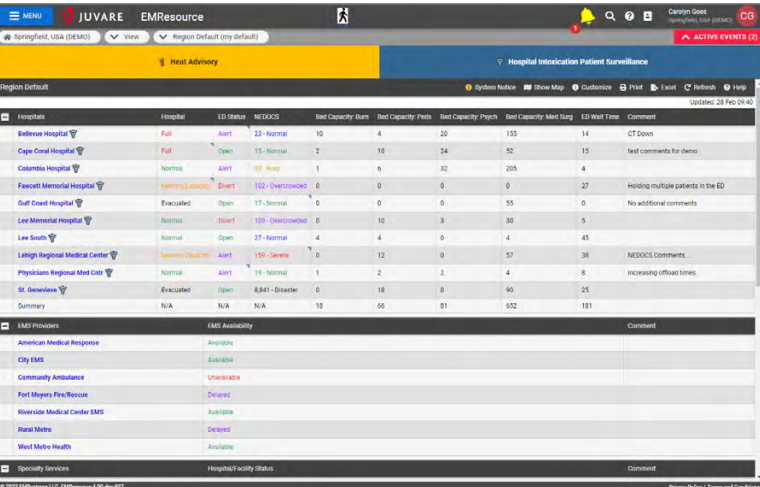

*EMResource 4.0*

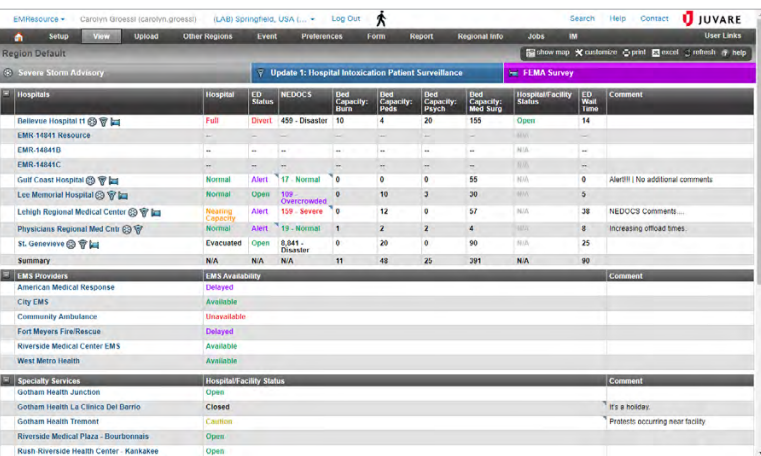

 *EMResource 3.x*

As we zoom in, you see the top banner still consists of four bars that help you navigate the solution, alert you to important events, and offer shortcuts to specific actions. These include the solution bar, navigation bar, events bar, and page utilities.

#### *EMResource 4.0*

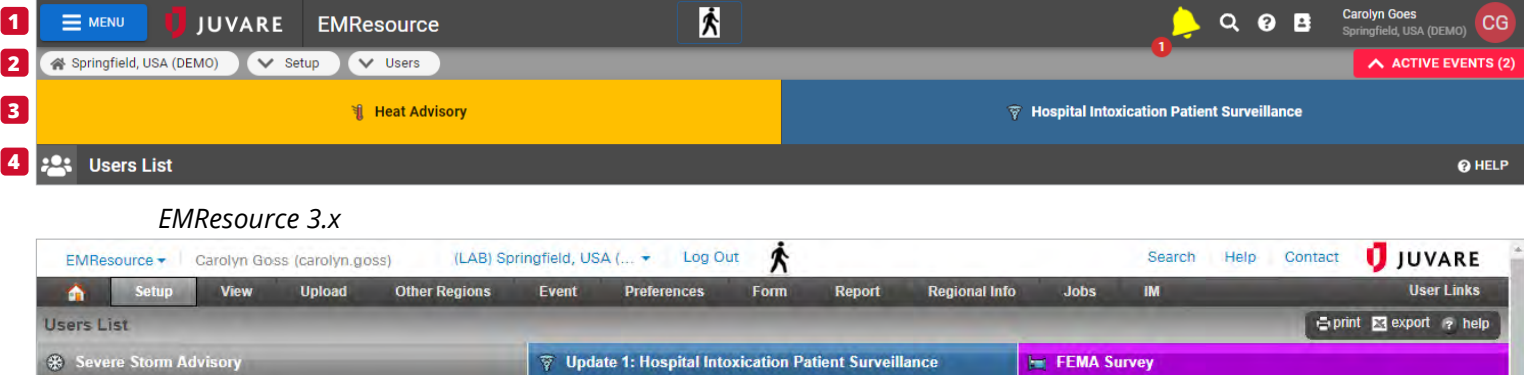

## **]** Solution Bar

At the top of the banner, the solution bar is always visible, regardless of what page you are on. From left to right, it provides quick access to five key features:

- **+** Main menu, on the left, consolidates all the tabbed menus that you previously found on the navigation bar.
- **+** Name of the solution, which is helpful when rapidly moving between solutions.
- **+** Quick links, which appear only when appropriate to notify you about and act as links to items that require your attention.
- **+** Notifications, search, and help icons provide access to important information.
- **+** User profile, on the right, displays your name and region, while also offering direct access to view and update your profile.

Accessed through the solution bar, the main menu and new notifications center are two of the most important enhancements in EMResource 4.0.

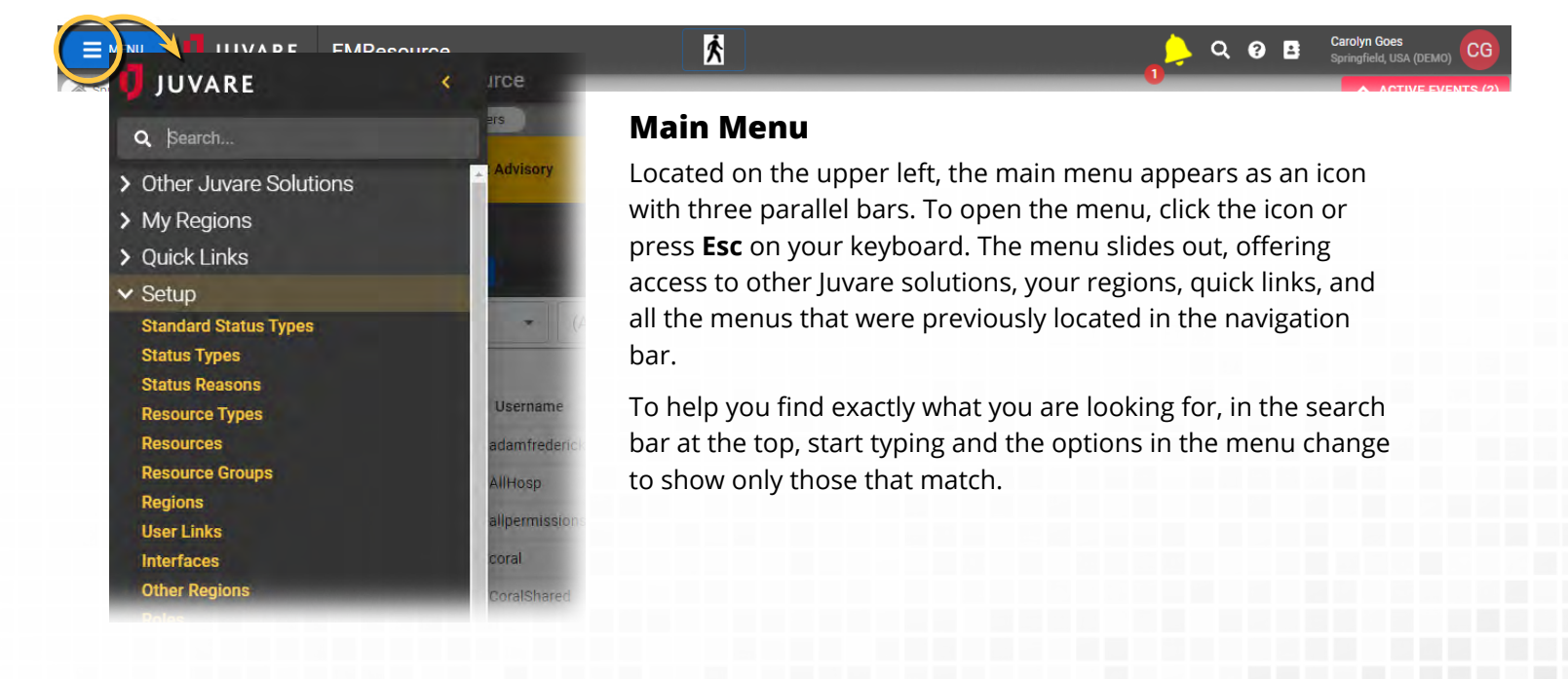

### **Notifications**

Toward the center, an animated and audible bell appears when you receive any type of notification.

Click the bell to open the notifications center. All

notifications are listed here, so you no longer need to navigate away from your current task to review notifications. Instead, you can decide which notification to address first or select one or more checkboxes to acknowledge or dismiss notifications.

**Note:** The bell continues to sound the alarm until all notifications are acknowledged or resolved.

# **Navigation Bar 2**

The second bar from the top, the navigation bar, is also always visible. Instead of the static menus that occupied this bar previously, you now see ovals that act as breadcrumbs, indicating where you are in the solution, and acting as menus with navigation shortcuts. From left to right, these features are:

- **+** Home link, identifies your region and offers quick access to return to your home page.
- **+** Section menu, identifies the section in which the current page is located. Open this menu for quick access to other sections.
- **+** Page menu, when available, offers access to other pages in the current section.
- **+** Active events count, displays the number of events and allows you to expand and contract the events bar.

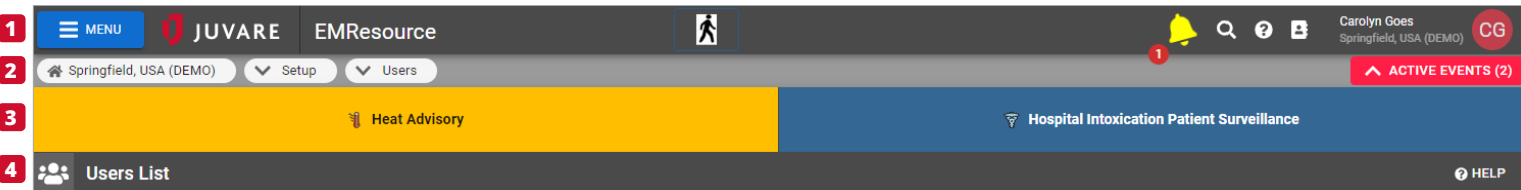

The position of the third and fourth bars (events and page utilities bars) has been reversed. Activated events are still clearly visible, with colored notices that appear when the bar is expanded, and the location of page utilities is now closer to and more relevant for taking action on the current page.

## **Events Bar 3**

Forwarding an important feature of our previous design, the events bar displays warnings and visual reminders about events that are happening in your region. Event warnings are color-coded, according to selections made during event template creation, and you can click an event warning to immediately open the page and get more information. The events bar can be expanded or contracted during your session.

## **Page Utilities 4**

Similar to the page utilities offered previously, this bar provides immediate access to features such as system notices, the map, customization, printing, page-level help, and other features. While the bar is always visible, the links available on the bar change depending on the page you are viewing.

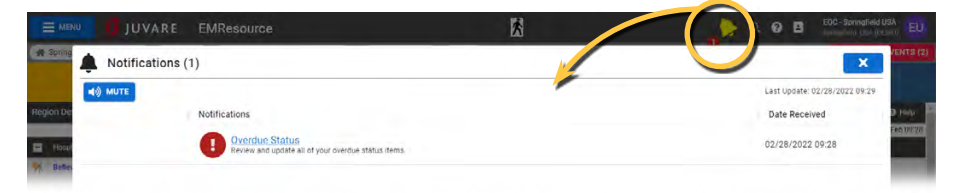

## **Page Actions**

New in EMResource 4.0, the page actions bar appears within the page when appropriate. Located directly above the page information, action buttons on this bar allow you to quickly save, cancel, or otherwise enact page-level changes.

## **User Management**

To improve user management in EMResource, new search, filter, and column options have been added to the Users List. Search and filter on any component to quickly locate the right users or adjust the visible columns for a different look at the information available for all users.

Bulk selection is available on the left and the options previously offered in the Actions column are now located at the top of an individual user's page.

On the Users List, click a user's name to open their profile. You can review their contact details and settings or use the page action options to change their preferences or regions, copy their settings to create a new user, or simply edit their profile.

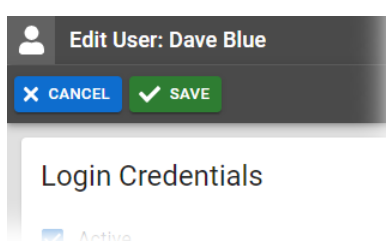

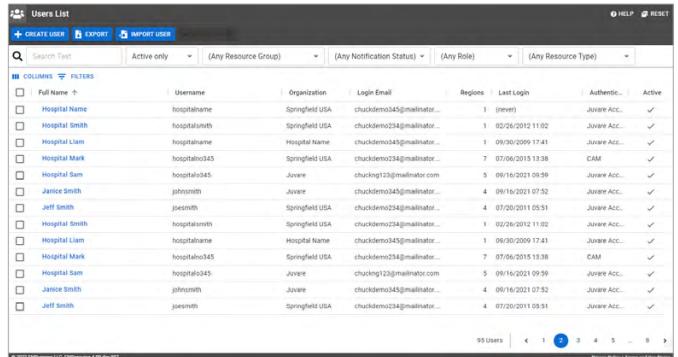

#### *EMResource 4.0*

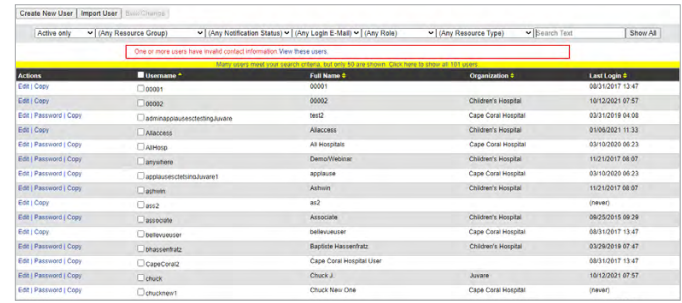

### **Create and Edit Users**

Now when you need to create or edit users, the page actions bar appears at the top of the page to help you quickly review the information and enact changes.

In addition to the new layout, features on these pages allow you to:

- **+** Preview a user's profile for a quick look at their contact information, preferences, and regions.
- **+** Use the page actions bar to seamlessly view, copy, edit, or navigate away from profiles.
- **+** Intuitively add and edit users through an updated interface.
- **+** Scan to review current selections, open a window to make changes, and then save those changes in a quick, cohesive workflow.

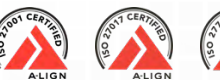

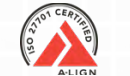

[juvare.com](https://www.juvare.com) | [info@juvare.com](mailto:info%40juvare.com?subject=EMResource%204.0) | 866.200.0165 ©2022 Juvare, LLC. All rights reserved.

#### **JUVARE** EMResource Springfield, USA (DEMO) V Setup V Users 1 Heat Advisory View User: Dave Blue < GO TO LIST V PREFERENCES 14 REGIONS M DASHBOARD © SW **User Profile** Dave Blue Name shown to identify this person Middle name **First Name University Hospital** Center, service or location for whom the person works **Administrative Comments Contact Information Work Email**  $\triangledown$ dave@hospital.com

 *EMResource 3.x*

U JUVARE